## 「めざせパーフェクト!」のダウンロード

1 「めざせパーフェクト!」をクリックすると, 右のように,パスワードを要求させるので,

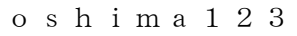

を半角で入力する。

2 ログインを押すと,下のように表されるので, 「PUH.zip」をクリックする。

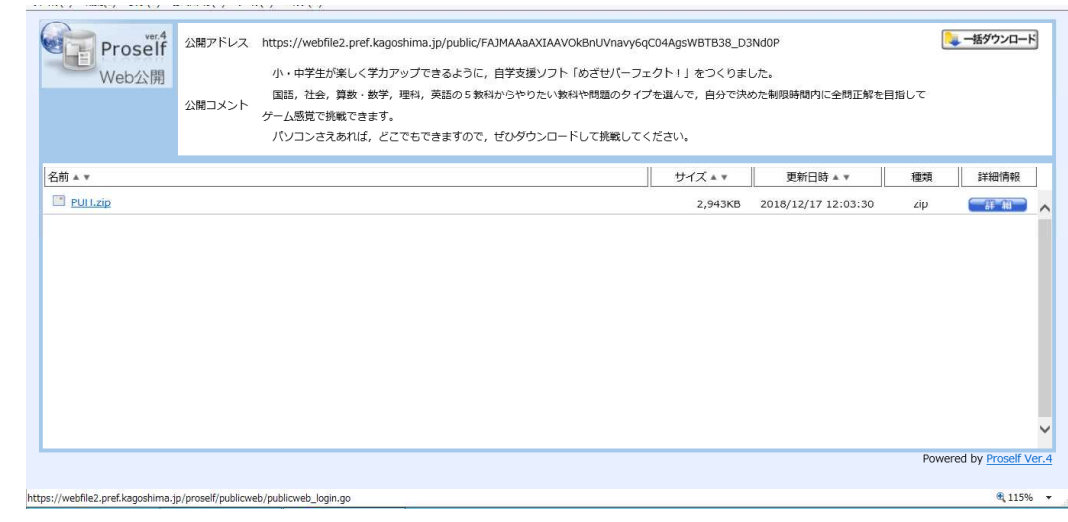

3 画面下方に、次のような表示が表れるので、保存の右の▼を押して, 名前を付けて保存を選択する。

2018/12/17 11:59 Adobe Acrobat ... 1,083 KB

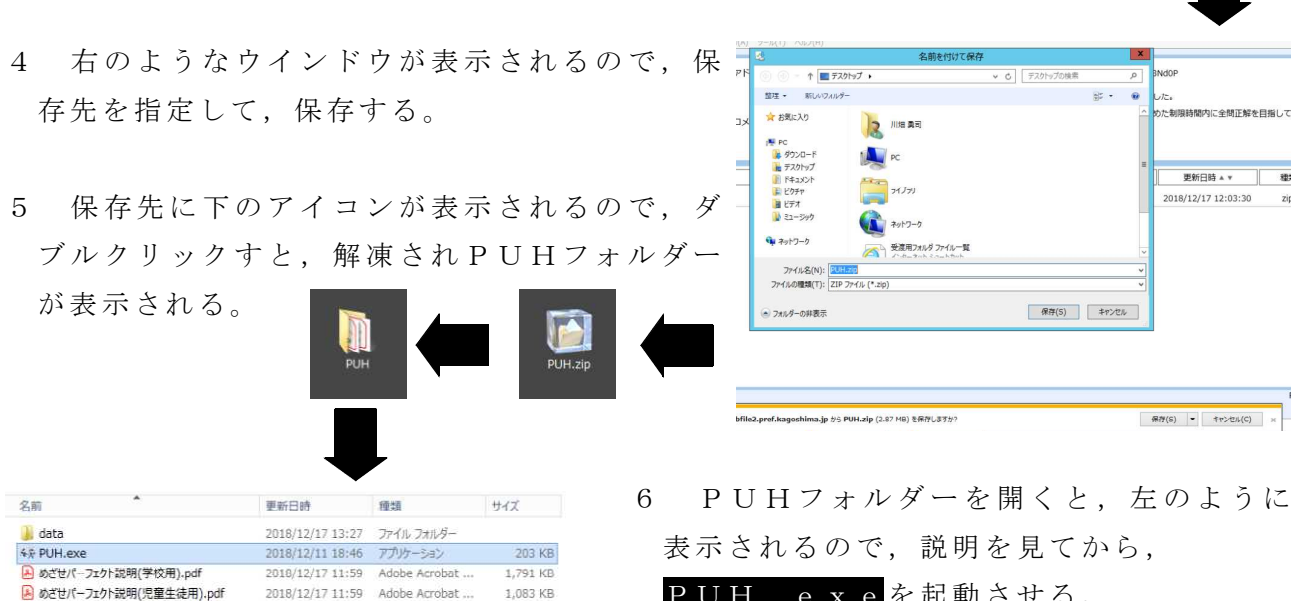

webfile2.pref.kagoshima.jp から PUH.zip (2.87 MB) を保存しますか?

PUH.exeを起動させる。

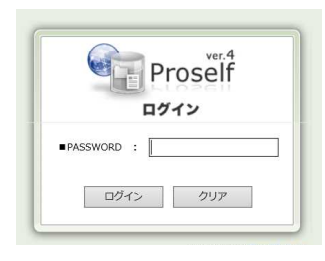

保存(S)<br>名前を付けて保存(A)

保存して開く(0

保存(S) |